Revision 02.A.001

EN.IK.PEM.500 JULY 2023

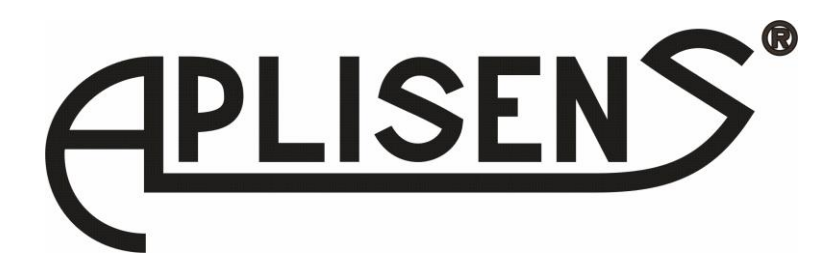

# **CONFIGURATION MANUAL**

ELECTROMAGNETIC FLOWMETER **PEM-500**

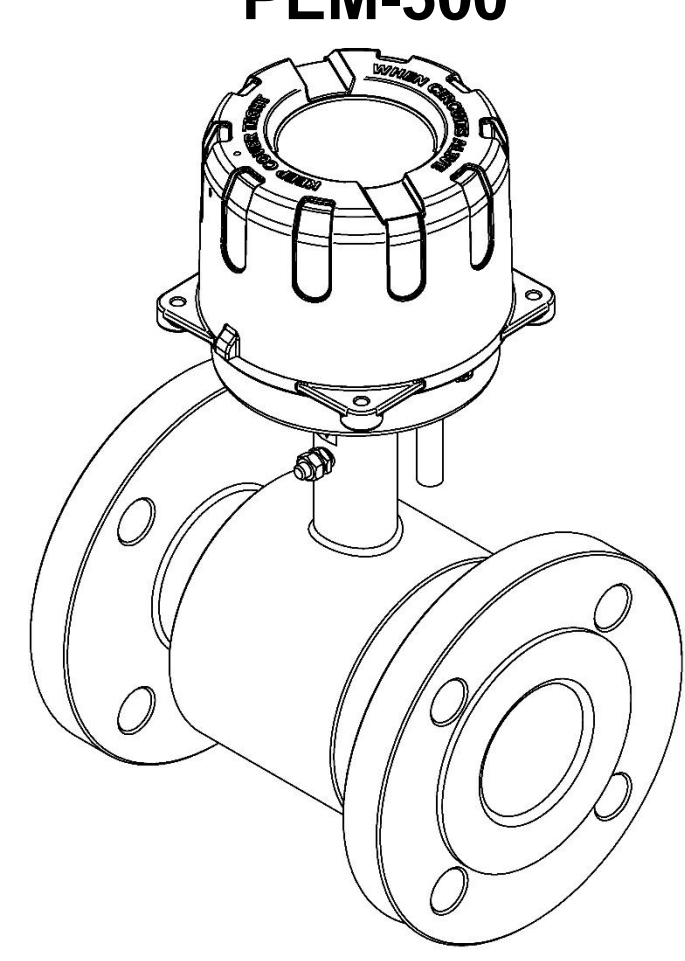

APLISENS S.A., 03-192 Warsaw, Morelowa 7 St tel. +48 22 814 07 77; fax +48 22 814 07 78 [www.aplisens.com,](http://www.aplisens.com/) e-mail: [export@aplisens.com](mailto:export@aplisens.com) PRODUCT CODE – see p. 5.2 Flowmeter identification in USER'S MANUAL.

The QR code or link identifies the flowmeter and provides quick access to the following documentation on the manufacturer's website: user's manual, MODBUS manual, configuration manual, declarations of conformity and copies of certificates.

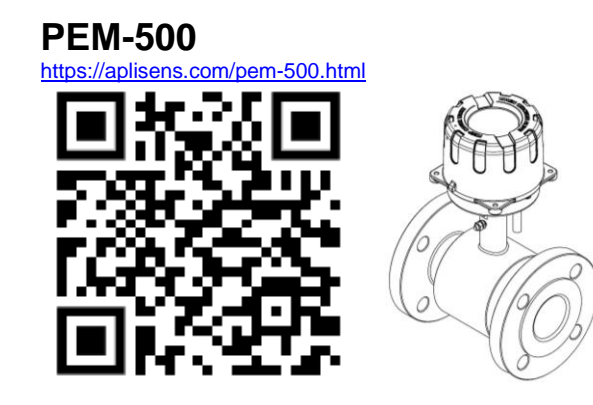

# **Symbols used**

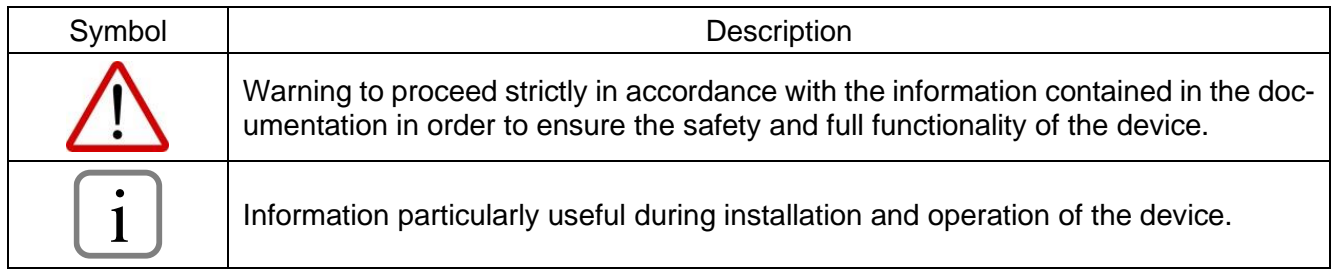

# **BASIC REQUIREMENTS AND SAFE USE**

The manufacturer will not be liable for damage resulting from incorrect installation, failure to maintain a suitable technical condition of the device or use of the device other than for its intended purpose.

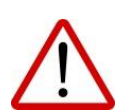

Installation should be carried out by qualified staff having the required authorizations to install electrical and I&C equipment. The installer is responsible for performing the installation in accordance with manual as well as with the electromagnetic compatibility and safety regulations and standards applicable to the type of installation.

In systems with I&C equipment, in case of leakage, there is a danger to staff due to the medium under pressure. All safety and protection requirements must be observed during installation, operation and inspections.

If a malfunction occurs, the device should be disconnected and handed over to the manufacturer for repair.

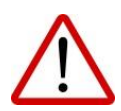

In order to minimize the risk of malfunction and associated risks to staff, the device is not to be installed or used in particularly unfavourable conditions, where the following hazards occur:

- − possible mechanical impacts, excessive shocks and vibration;
- − excessive temperature fluctuation;
- − water vapour condensation, dusting, icing.

Changes made to the manufacturing of products may be introduced before the paper version of the manual is updated. The up-to-date manuals are available on the manufacturer's website: [www.aplisens.com.](http://www.aplisens.com/)

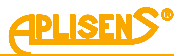

# **TABLE OF CONTENTS**

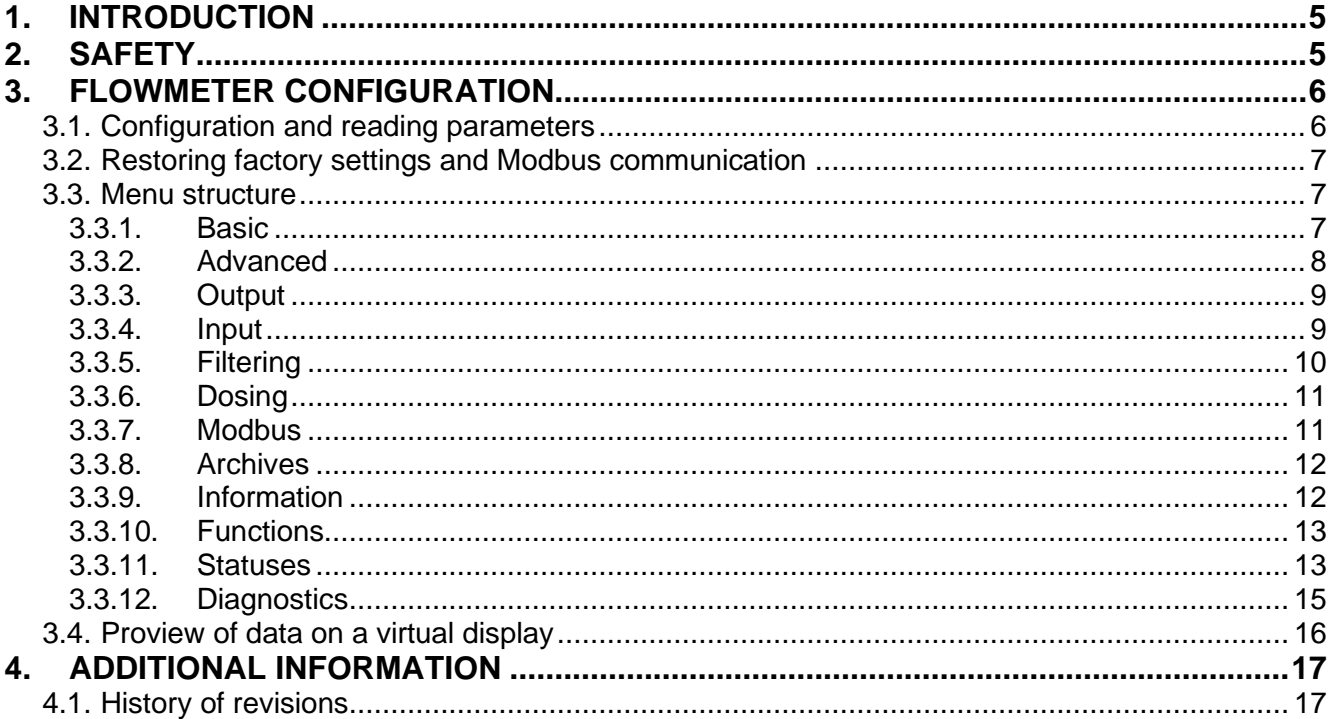

# **LIST OF DRAWINGS**

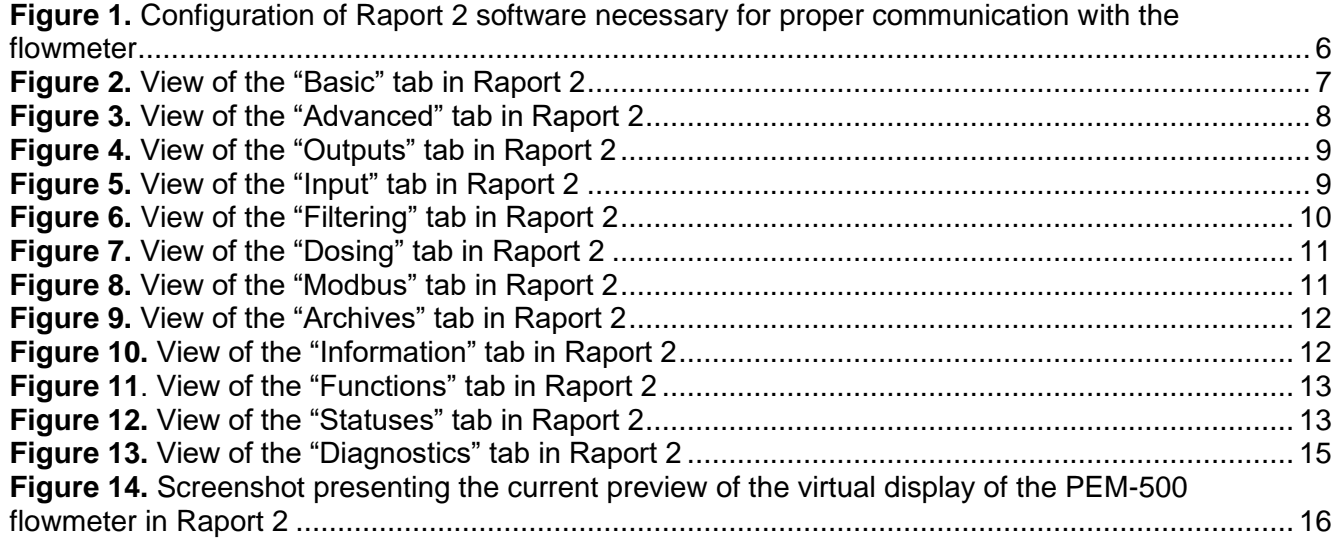

# **LIST OF TABLES**

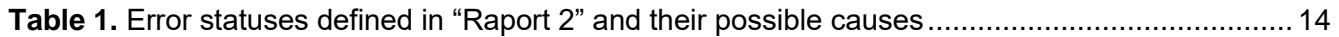

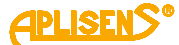

# <span id="page-4-0"></span>**1. INTRODUCTION**

The configuration manual covers the electromagnetic flowmeter **PEM-500**. The manual contains data, tips and general recommendations for configuration of the flowmeter.

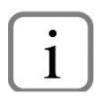

Before the proceeding with the flowmeter follow the user manual EN.IO.PEM.500 and follow the MODBUS manual EN.IM.PEM.500.

These manuals are available on the manufacturer's website [www.aplisens.com.](http://www.aplisens.com/)

# <span id="page-4-1"></span>**2. Safety**

- The installation and start-up of the flowmeter and all activities related to its operation must be carried out after having thoroughly read and understood the contents of this configuration manual and the related manual.
- − Installation and maintenance should be carried out by qualified staff holding the required licenses to install electrical and measuring devices.
- The device shall be used according to its intended purpose in line with the permissible parameters specified on the nameplate.
- The protecting elements used by the manufacturer to ensure flowmeter safety may be less effective if the device is operated in a manner inconsistent with its intended use.
- Before installing or disassembling the device, it is absolutely necessary to disconnect it from the power source.
- No repairs or alterations of the flowmeter electronic system are permitted. Damage assessment and the possible repair may only be performed by the manufacturer or its authorized representative.
- Do not use instruments if damaged. In case of malfunction, the device must be put out of operation.

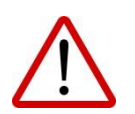

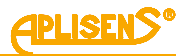

# <span id="page-5-0"></span>**3. FLOWMETER CONFIGURATION**

### <span id="page-5-1"></span>**3.1. Configuration and reading parameters**

The configuration and reading of the flowmeter parameters are done via the RS485 interface and MOD-BUS RTU protocol using a PC equipped with RS485/USB converter and RAPORT 2 or other software, interfacing with the meter registers according to the interface documentation.

The installation of the RAPORT 2 software is described in the user manual: "IO.RAPORT 2" available at [www.aplisens.com.](http://www.aplisens.com/)

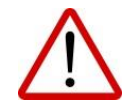

Any HMI panel running as MODBUS master can also be used to visualize data.

In order to start working with the software, it is necessary to configure the parameters responsible for communication with the flowmeter as shown in Figure 1:

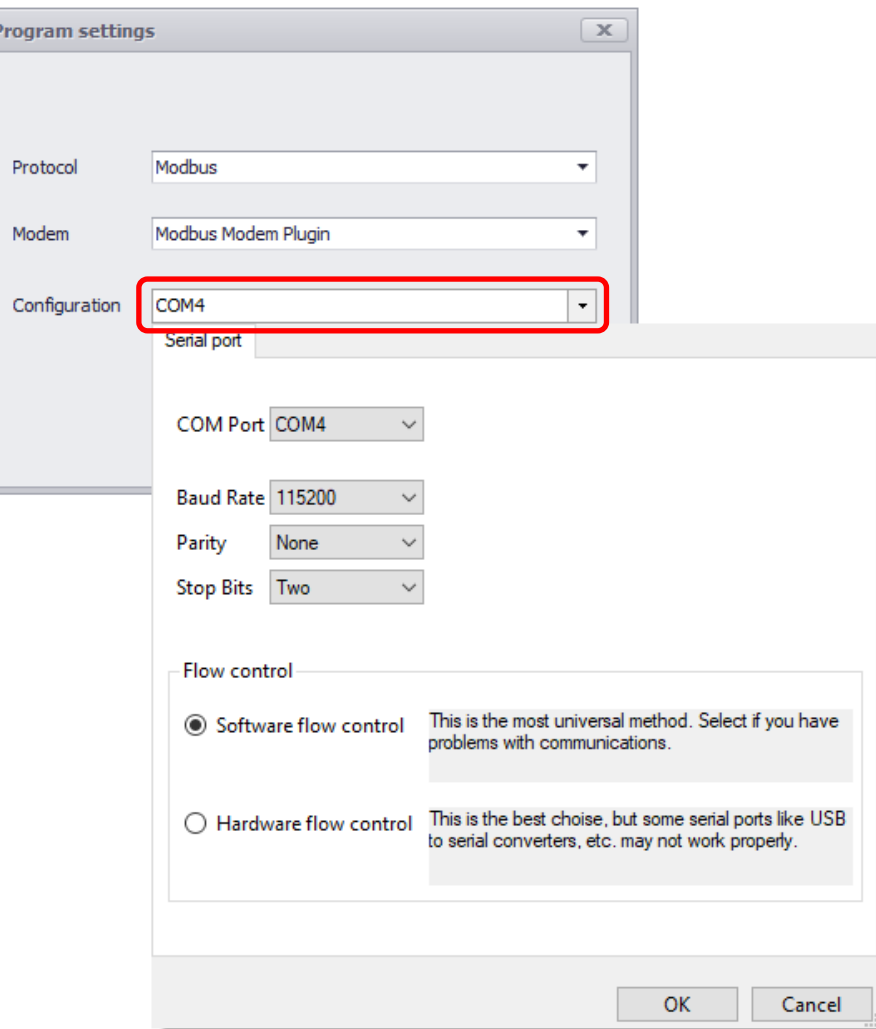

<span id="page-5-2"></span>**Figure 1.** Configuration of Raport 2 software necessary for proper communication with the flowmeter

Once you have entered the above settings, search for the flowmeter. The software enables searching in several ways:

- Click on the icon on the taskbar;
- − Press Ctrl+I on your keyboard;
- Select "Device" → "Device identification".

The software starts searching. Flowmeters identified by the software will be listed one by one.

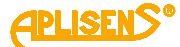

#### <span id="page-6-0"></span>**3.2. Restoring factory settings and Modbus communication**

In previous versions, if MODBUS communication was turned off, the only way to restore it was to restore the factory settings by shorting the P3 and P8 connectors. This procedure has been replaced by the procedure of returning to the basic transmission settings with frame 0x08. The new procedure is described in the MODBUS manual of the PEM-500 device, in chapter 1.3.1.

#### <span id="page-6-1"></span>**3.3. Menu structure**

After searching for the flowmeter and reading the configuration, the user has two cards available in the program menu:

- − "**Float value chart**";
- − "**PEM500 Basic**", which consist of 12 tabs (previously 13 "Configuration" tab has been removed from the card):

#### <span id="page-6-2"></span>**3.3.1. Basic**

The tab is used to define the basic functions of the device.

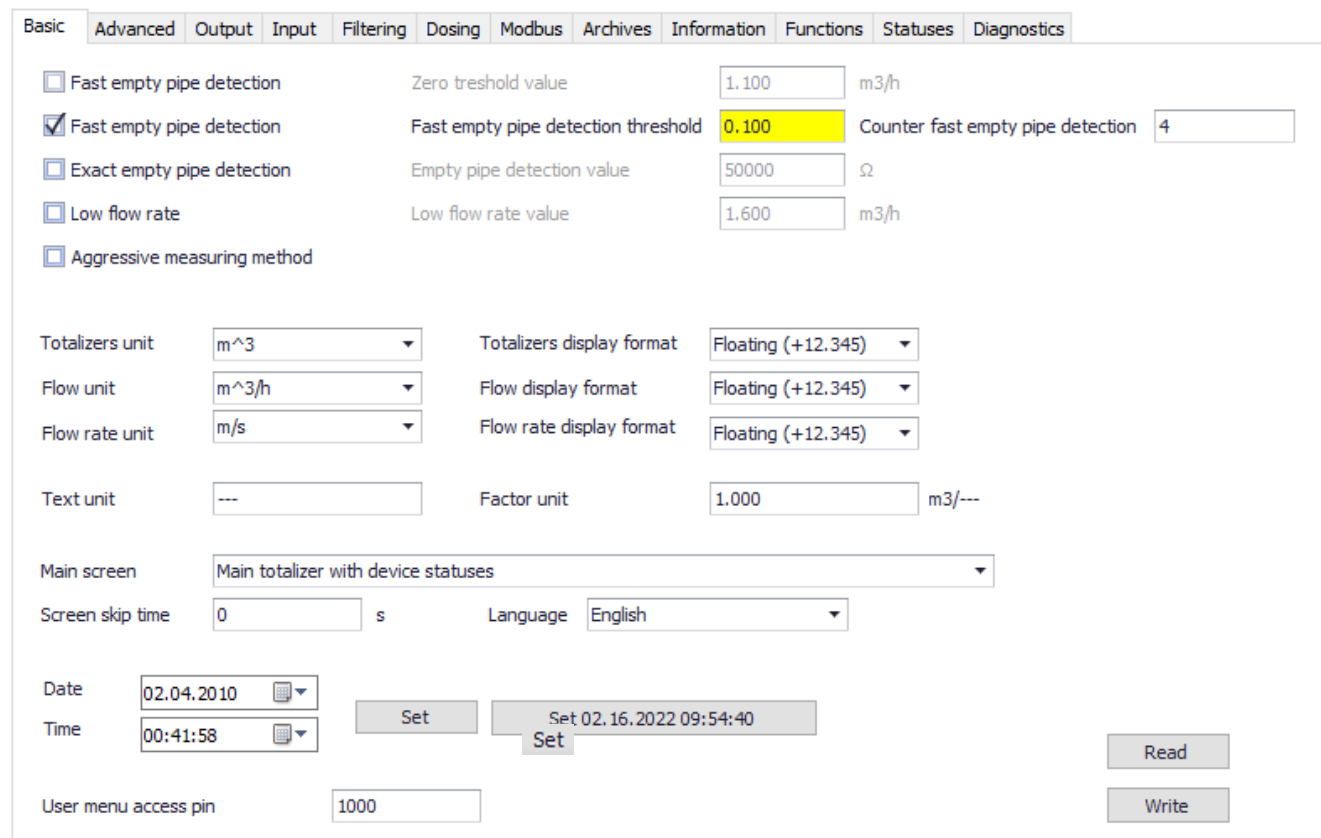

<span id="page-6-3"></span>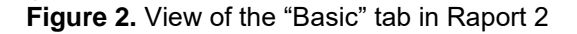

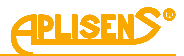

### <span id="page-7-0"></span>**3.3.2. Advanced**

The "Advanced" tab allows the user to set pipe diameter, sensor type and activate individual alarms. Also has access to the values of the prefiltration correction factors and the preview of the administrator's pin.

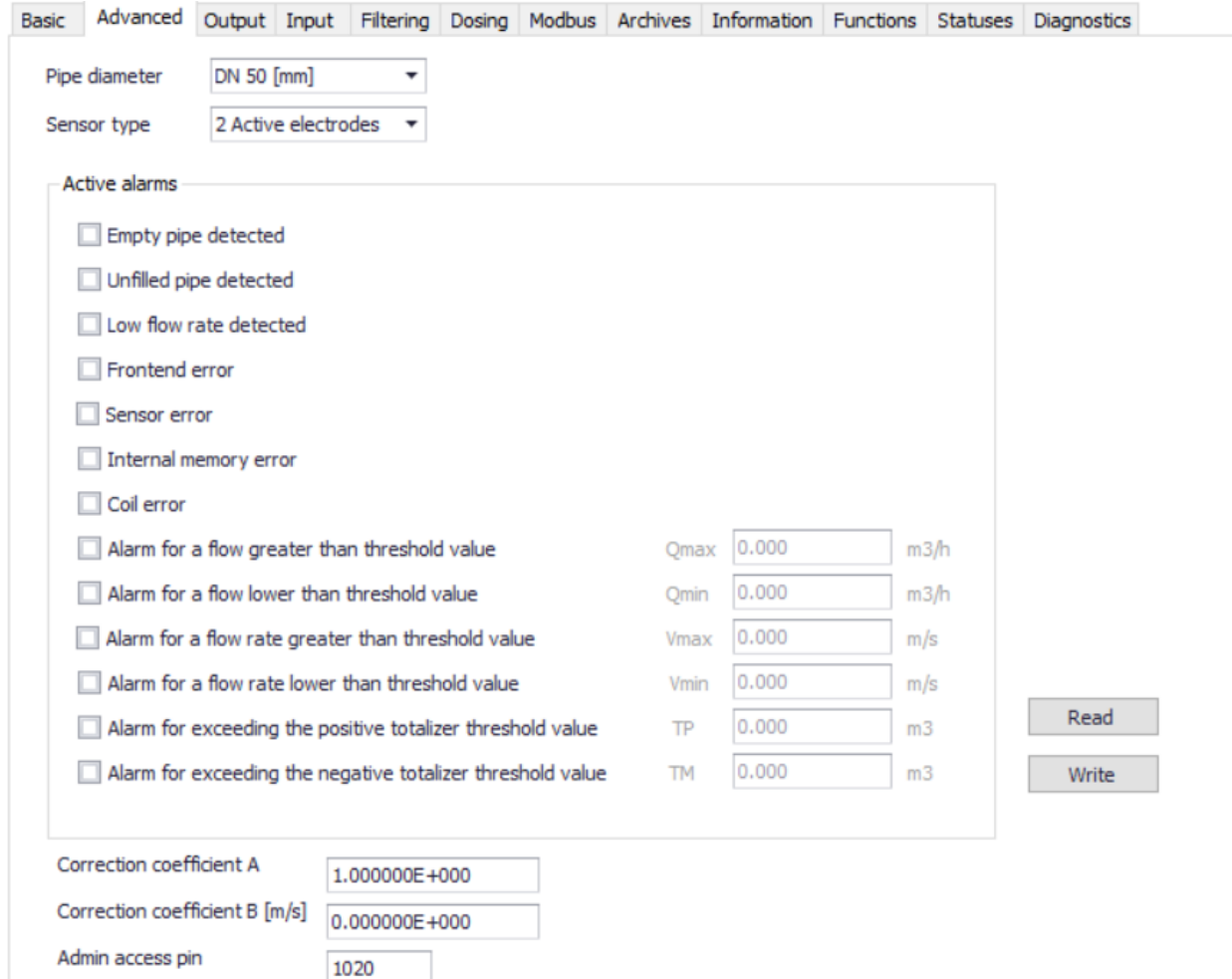

<span id="page-7-1"></span>**Figure 3.** View of the "Advanced" tab in Raport 2

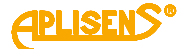

### <span id="page-8-0"></span>**3.3.3. Output**

The tab makes it possible to activate and adjust the output parameters concerning:

- Current loop 4-20 mA;
- Pulse output;
- Status output.

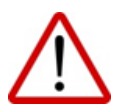

The PEM-500 flowmeter has one physical status output, so the "Status output 2" is inactive.

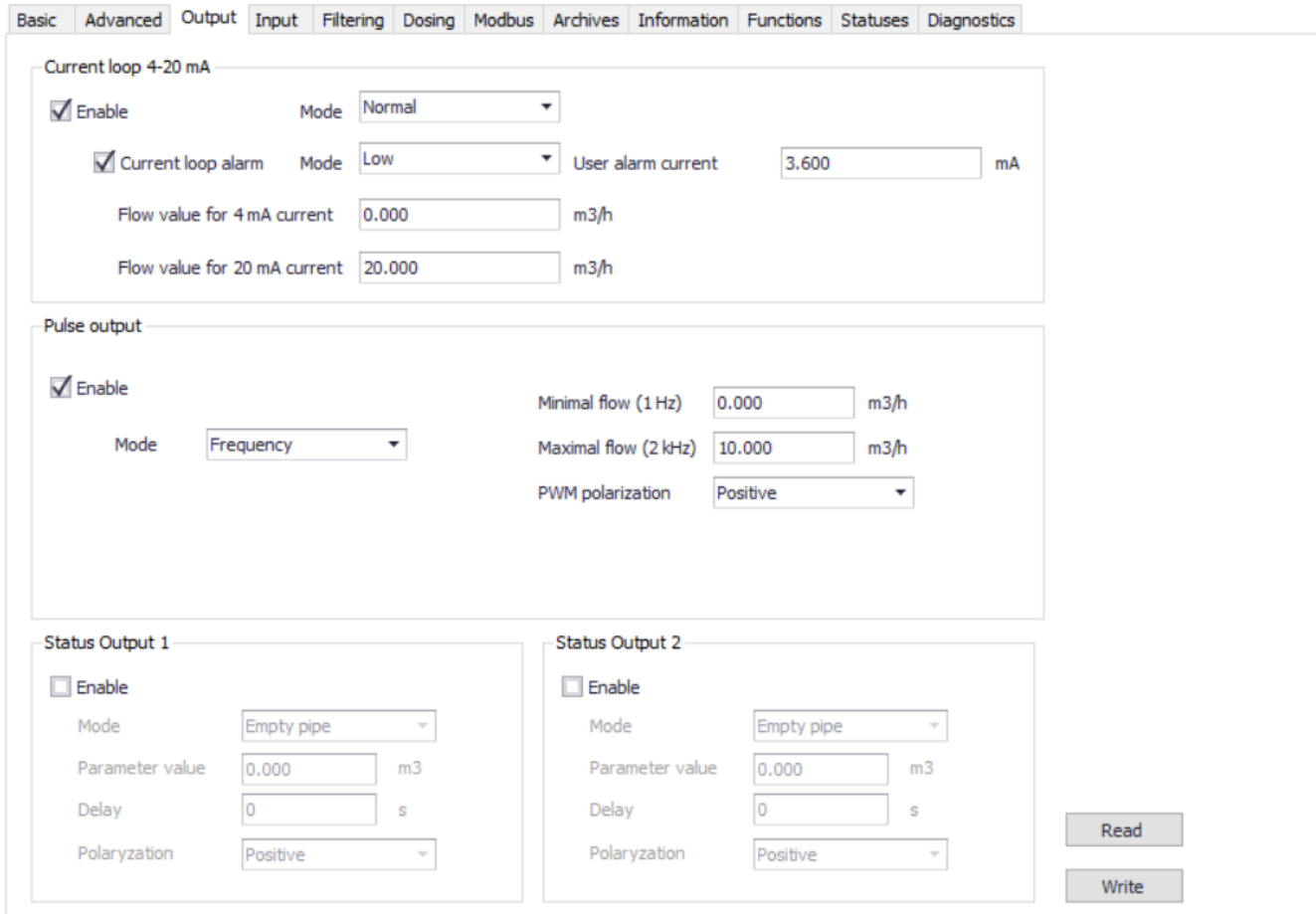

<span id="page-8-2"></span>**Figure 4.** View of the "Outputs" tab in Raport 2

### <span id="page-8-1"></span>**3.3.4. Input**

The tab makes it possible to activate the binary input, set the operation mode as well as the delay time.

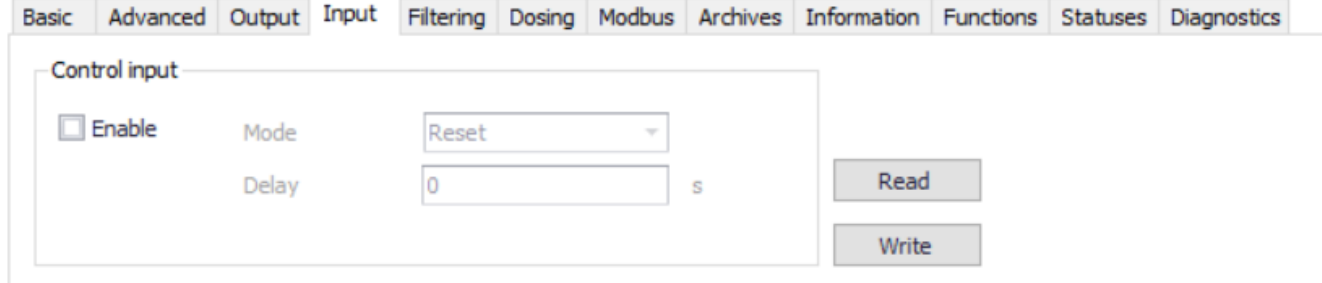

<span id="page-8-3"></span>**Figure 5.** View of the "Input" tab in Raport 2

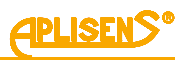

# <span id="page-9-0"></span>**3.3.5. Filtering**

The "Filtering" tab enables the user to adjust the filtering parameters, i.e.:

- LCD display filter: Current loop 4-20 mA filter;
- Frequency mode pulse output filter;
- MODBUS output filter:
- Prefiltering.

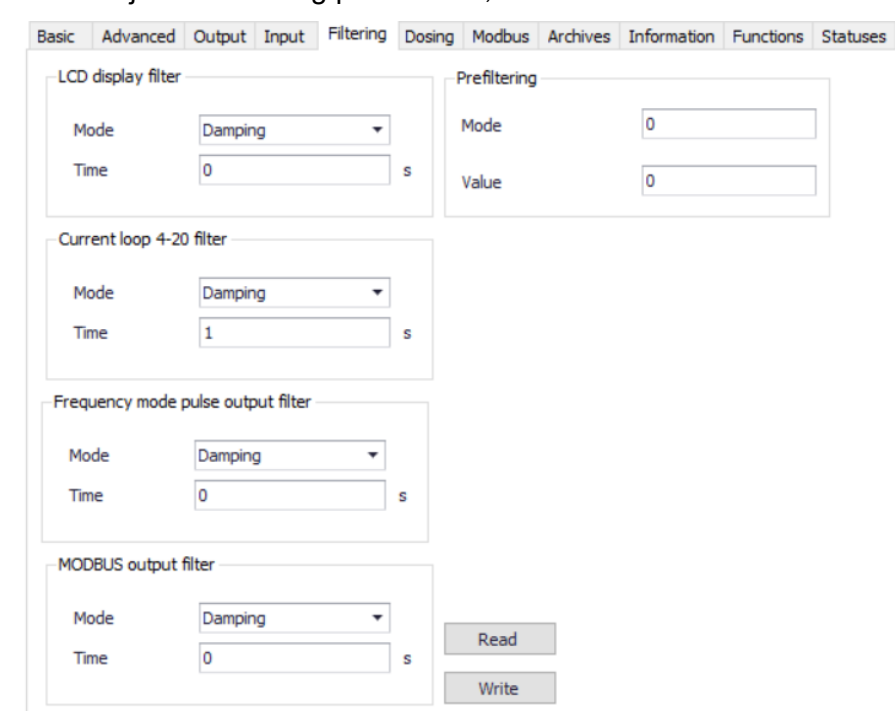

Prefilter configuration can be done by changing the values of the filter *Mode* and *Parameter*.

<span id="page-9-1"></span>**Figure 6.** View of the "Filtering" tab in Raport 2

#### **Modification of the** *Mode***:**

Values from 0 to 31 can be entered.

Within this number, the measurement outliers detection values and the digital filter are configured separately. Both settings are summed up and entered as the value of the *Mode* parameter.

#### *Part of the Mode related to outliers detection:*

- 0 simplified outliers detection based on percentages, no statistical analysis, variant A (medium sensitivity);
- 1 simplified outliers detection based on percentages, no statistical analysis, variant B (high sensitivity);
- 2 simplified outliers detection based on percentages, no statistical analysis, variant C (low sensitivity);
- 3 outliers detection based on percentages, step envelope, no statistical analysis;
- 4 outliers detection based on statistical analysis, 1-pass, (high sensitivity);
- 5 outliers detection based on statistical analysis, 1-pass, (medium sensitivity);
- 6 outliers detection based on statistical analysis, 2-pass, (medium sensitivity);
- 7 no outliers detection.

# *Part of the Mode related to additional digital filtering:*

- 0 no filtering;
- 8 digital low-pass FIR filter (low order);
- 16 digital low-pass filter "moving-average" (low order);
- 24 digital low-pass FIR filter (medium order).

# *Example of use:*

Disable filtering and outliers detection - value  $7 + 0 = 7$ .

Outliers detection based on statistical analysis, 2-pass, medium sensitivity, and digital low-pass FIR filter (medium order) - value  $6 + 24 = 30$ .

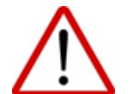

The recommended setting for difficult media is *Mode*= 30 and *Value*= 5. Prefilter settings do not dependent on filter settings in the menu. Prefiltering occurs before other filtrations.

#### **Modification of the** *Value***:**

Adjust the extreme outliers eliminator sensitivity.

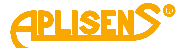

### <span id="page-10-0"></span>**3.3.6. Dosing**

The tab allows to adjust the parameters of the dosing function.

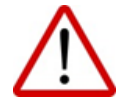

"Channel D2" is not physically implemented. Any changes or settings made to this field will not affect the operation of the system.

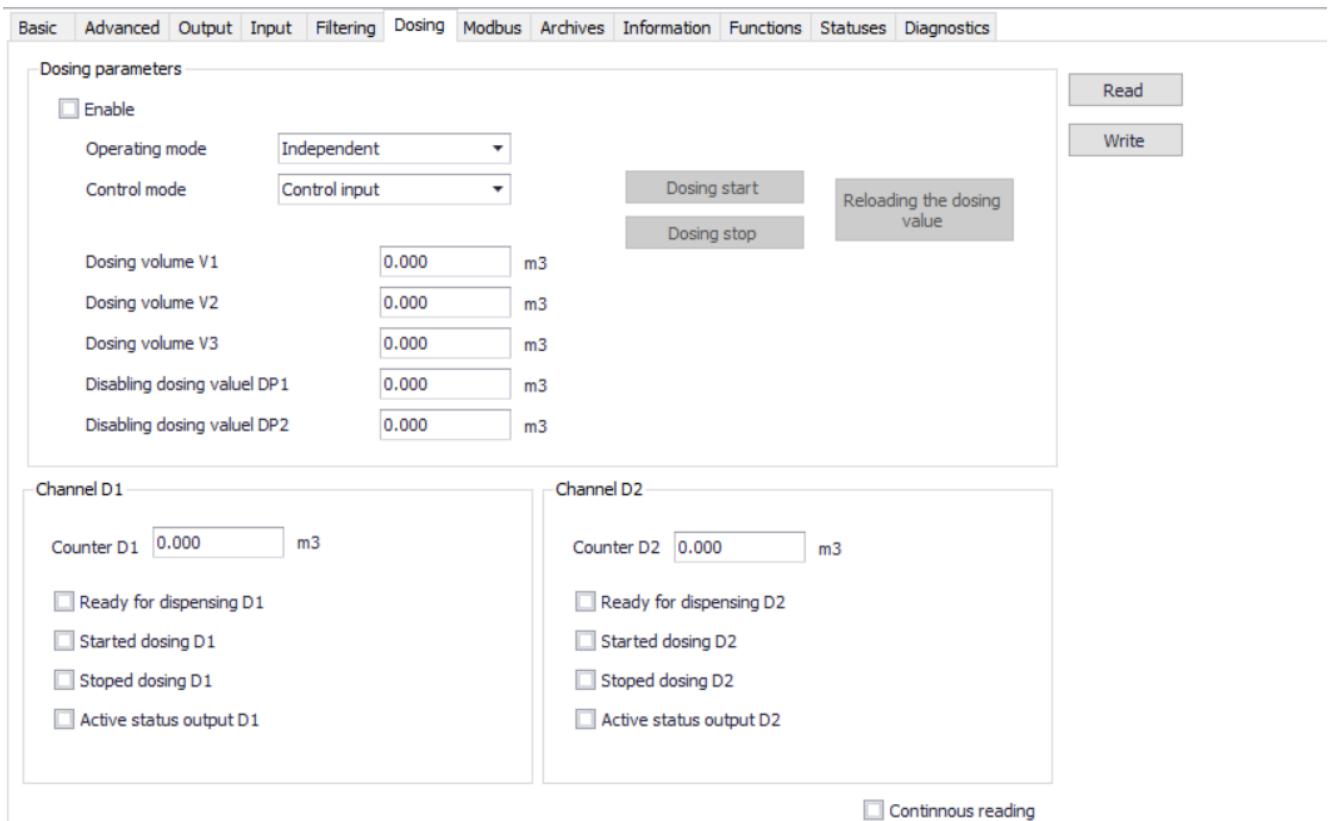

<span id="page-10-2"></span>**Figure 7.** View of the "Dosing" tab in Raport 2

# <span id="page-10-1"></span>**3.3.7. Modbus**

The tab allows to adjust the parameters for Modbus communication.

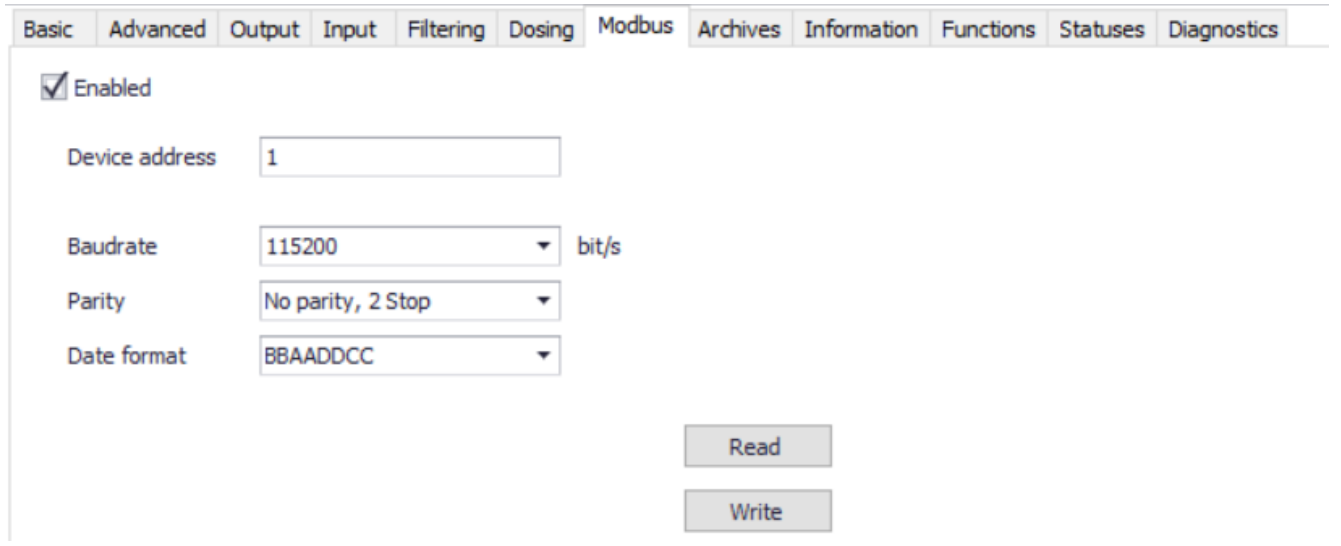

<span id="page-10-3"></span>**Figure 8.** View of the "Modbus" tab in Raport 2

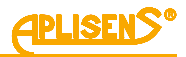

### <span id="page-11-0"></span>**3.3.8. Archives**

The tab is used to view the event and measurement archive. The device can record 8128 events and 8128 measurements.

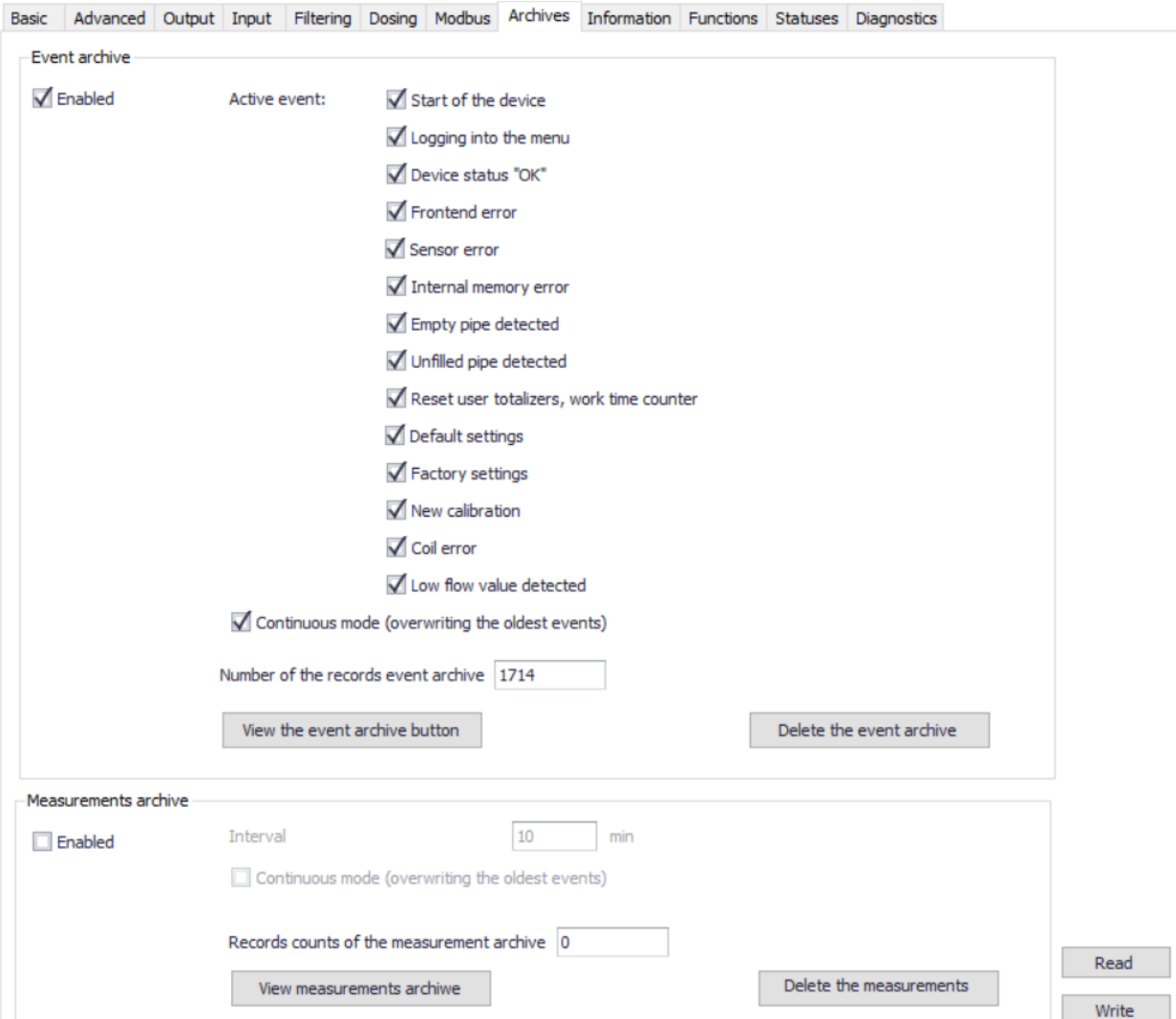

<span id="page-11-2"></span>**Figure 9.** View of the "Archives" tab in Raport 2

### <span id="page-11-1"></span>**3.3.9. Information**

The tab contains information about the basic data of the flowmeter including serial number, hardware version and software version.

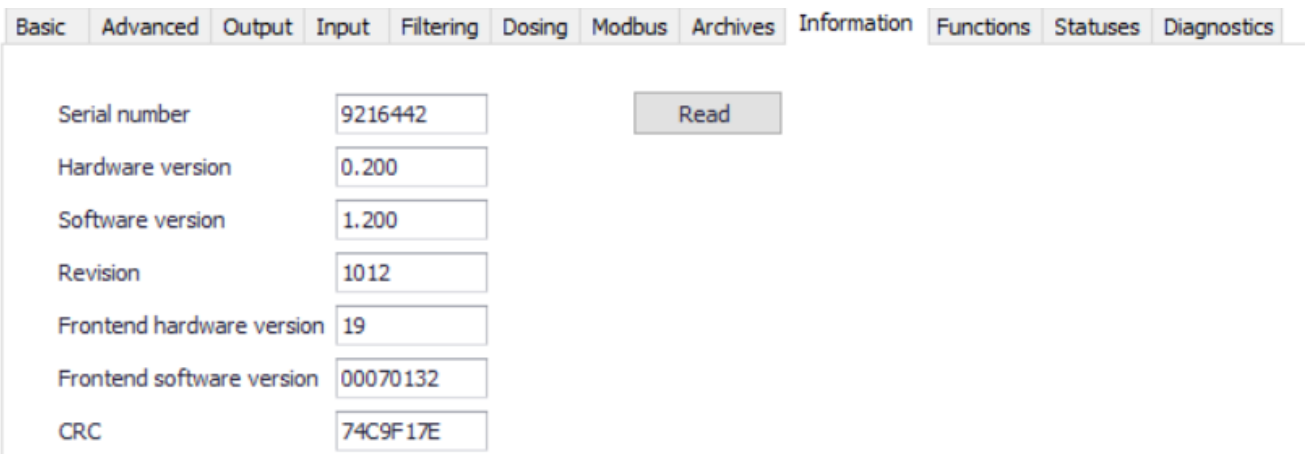

<span id="page-11-3"></span>**Figure 10.** View of the "Information" tab in Raport 2

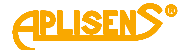

#### <span id="page-12-0"></span>**3.3.10. Functions**

The tab allows to reset:

- user totalizers;
- user work counter time;
- device errors.

It also allows to:

- set default parameters;
- set factory settings.

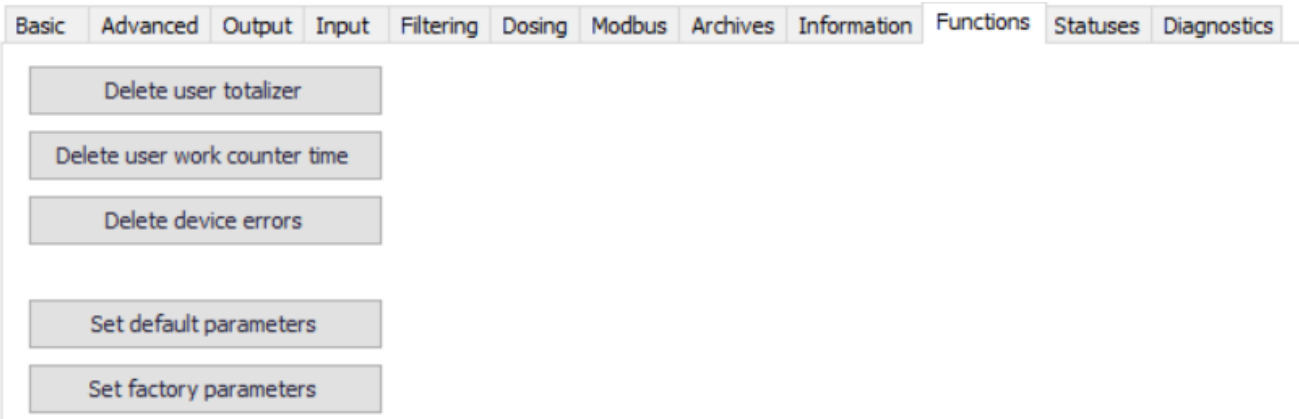

<span id="page-12-2"></span>**Figure 11**. View of the "Functions" tab in Raport 2

#### <span id="page-12-1"></span>**3.3.11. Statuses**

The tab provides the status of status inputs/outputs and shows possible errors of the flowmeter.

<span id="page-12-3"></span>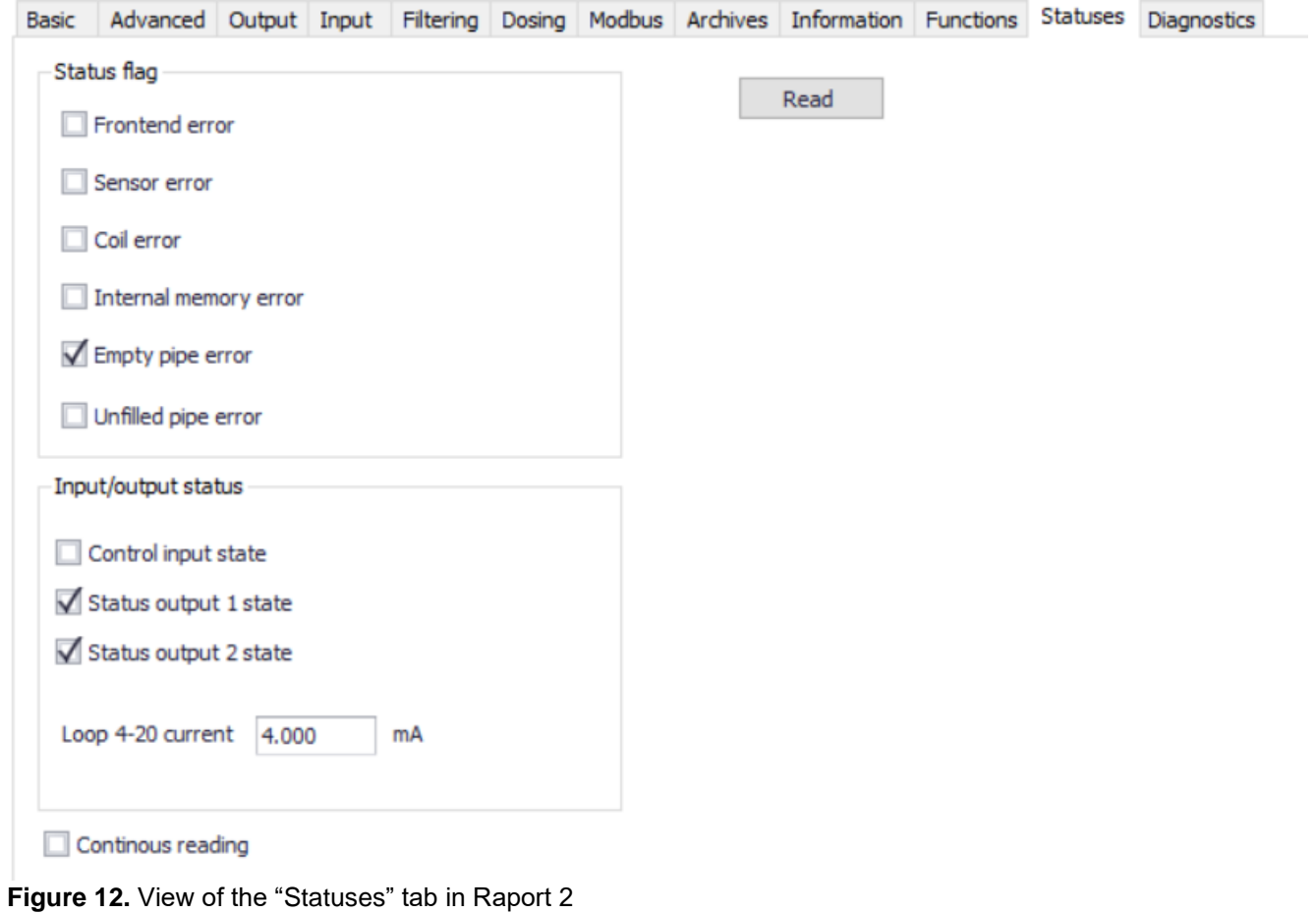

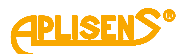

The field "Status flag" indicates possible faults due to a hardware fault or an incorrect connection. Table 1 lists the possible causes of the errors.

#### <span id="page-13-0"></span>**Table 1.** Error statuses defined in "Raport 2" and their possible causes

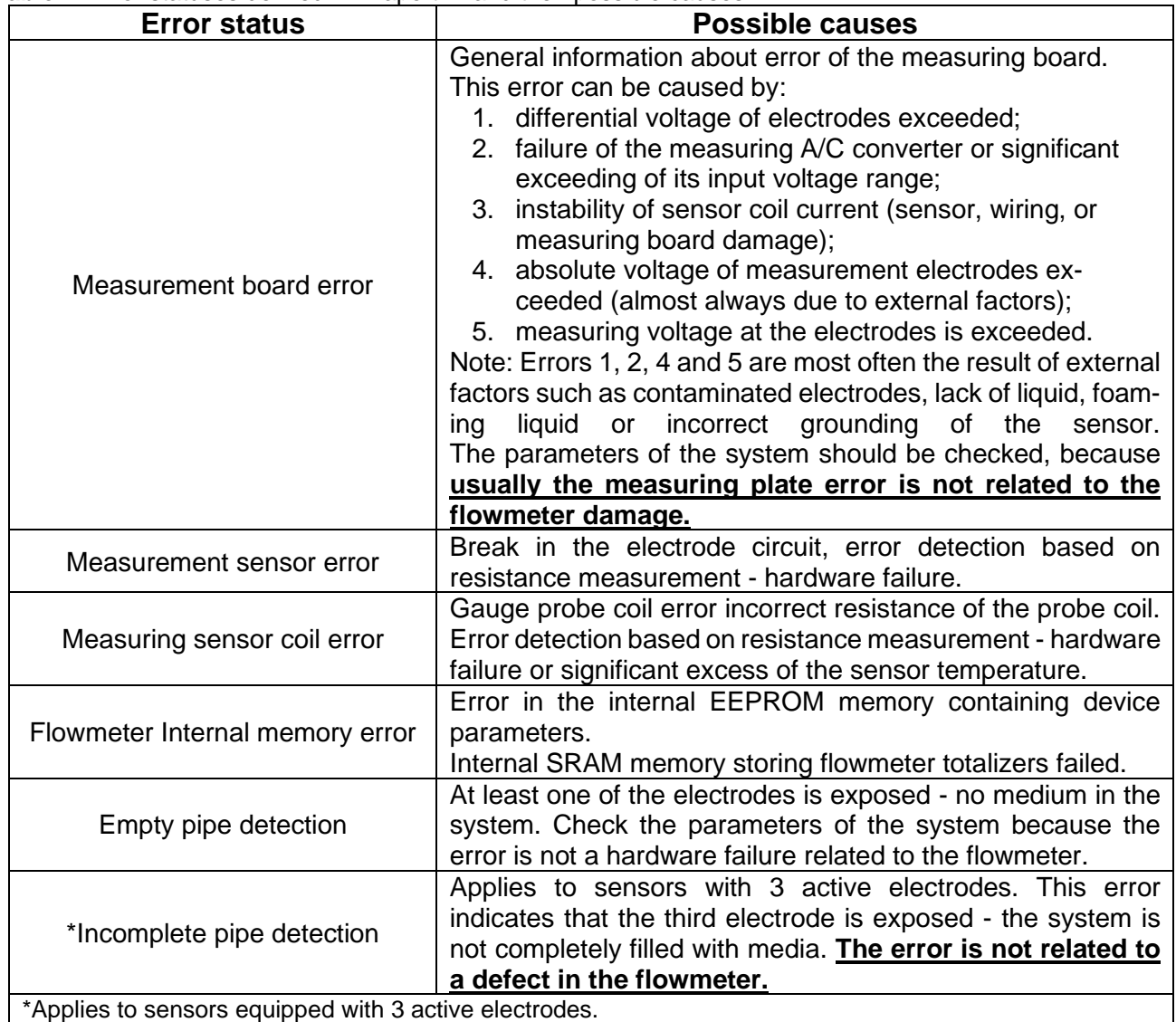

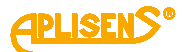

#### <span id="page-14-0"></span>**3.3.12. Diagnostics**

The tab allows to diagnostics, such as:

- current loop 4-20 mA;
- pulse output;
- binary output.

Furthermore, the user can simulate the flow with a defined value and perform a display test (applies to the version fitted with a display).

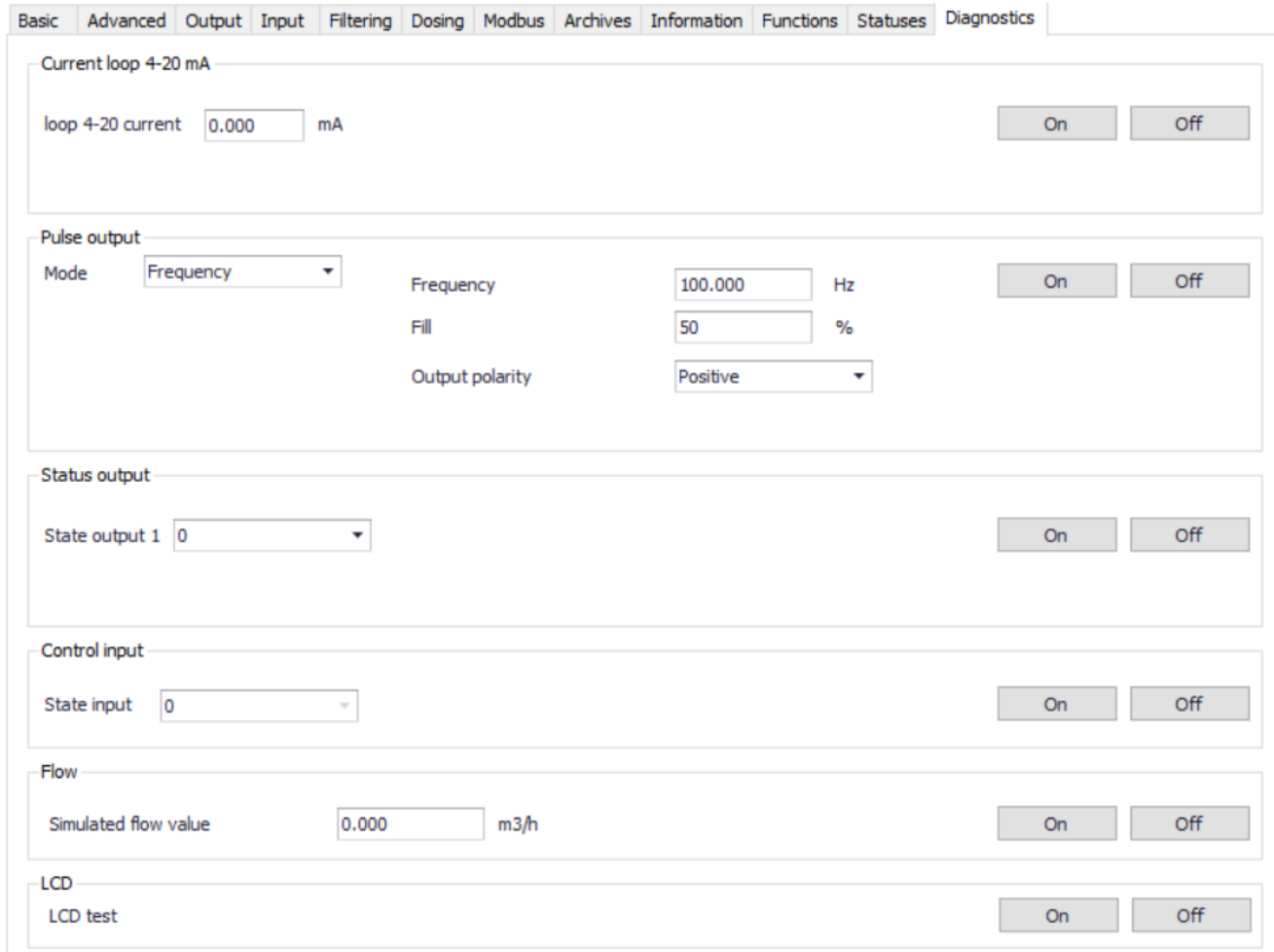

<span id="page-14-1"></span>**Figure 13.** View of the "Diagnostics" tab in Raport 2

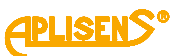

### <span id="page-15-0"></span>**3.4. Proview of data on a virtual display**

The "RAPORT 2" software enables viewing information displayed on the display in real time. Below is an example screenshot showing the virtual display of the PEM-500 flowmeter.

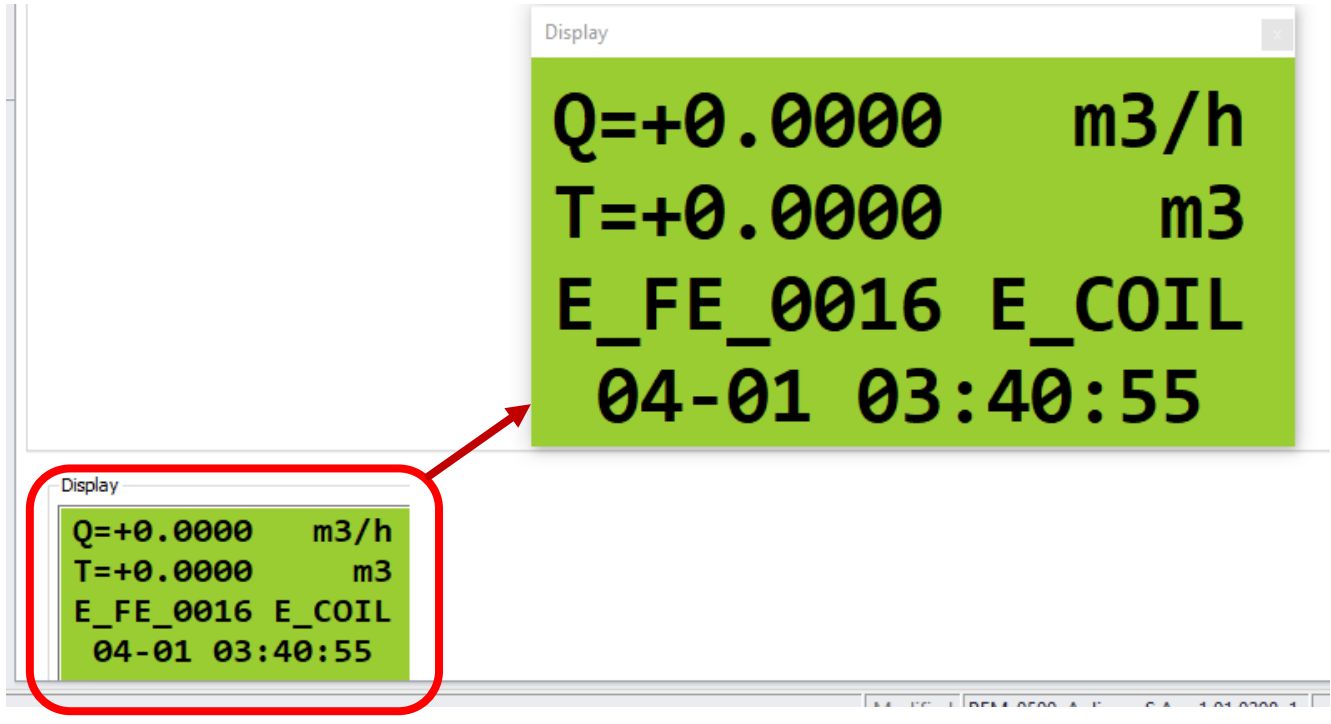

<span id="page-15-1"></span>**Figure 14.** Screenshot presenting the current preview of the virtual display of the PEM-500 flowmeter in Raport 2

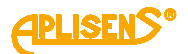

# <span id="page-16-0"></span>**4. ADDITIONAL INFORMATION**

The manufacturer reserves the right to introduce design and process changes in the device not decreasing its performance parameters.

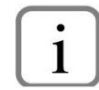

The user manual of flowmeter EN.IO.PEM.500 and MODBUS manual EN.IM.PEM.500 is located on the manufacturer website [www.aplisens.com.](http://www.aplisens.com/)

# <span id="page-16-1"></span>**4.1. History of revisions**

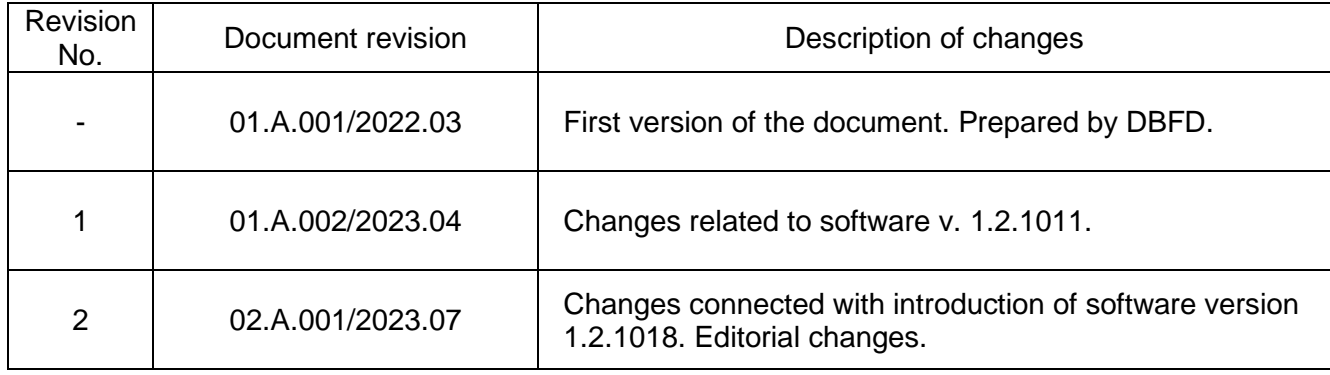